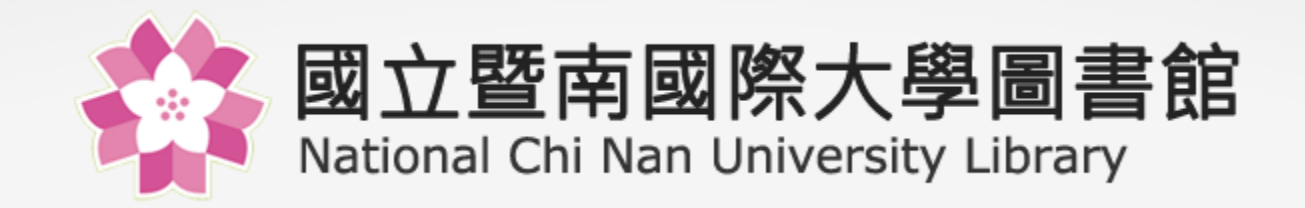

## 電子資源總覽系統

# 操作說明

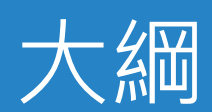

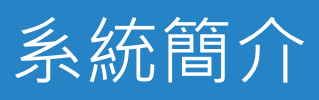

#### 使用者操作說明

- 首頁功能區塊說明
- 電子資源查詢說明
	- 簡易檢索
	- 進階檢索
	- 瀏覽檢索
	- 檢索簡目列表

#### 個人化服務

- 收藏
- 推薦
- 問題通報

國立暨南國際大學圖書館 2

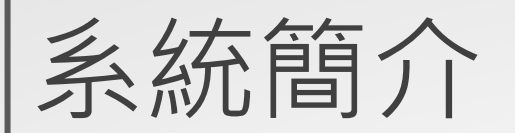

◆ 圖書館建置了電子資源查詢系統, 做為圖書館電子資 源的整合入口網站,本系統提供使用者一個簡易快速 的檢索介面,可查詢資料庫、電子期刊、電子書平台 等電子資源。

◆ 系統是採響應式網頁設計(RWD),讓您在不同的裝置 上瀏覽時,皆有適合的呈現。

◆ 整合校外連線服務,登入後直接點選資料庫即可於校 外使用電子資源。

# 使用者操作說明

首頁區塊說明

1. 主功能選單

- 2. 檢索區
- 3. 最新消息
- 4. 重要公告
- 5. 精選資源
- 6. 熱門資源
- 7. 新到或試用資源

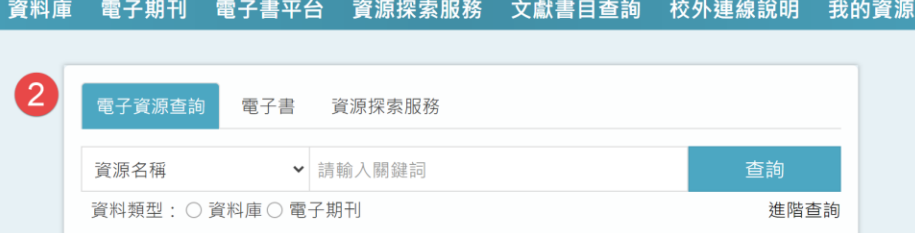

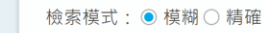

4最新消息 3

稿」方式

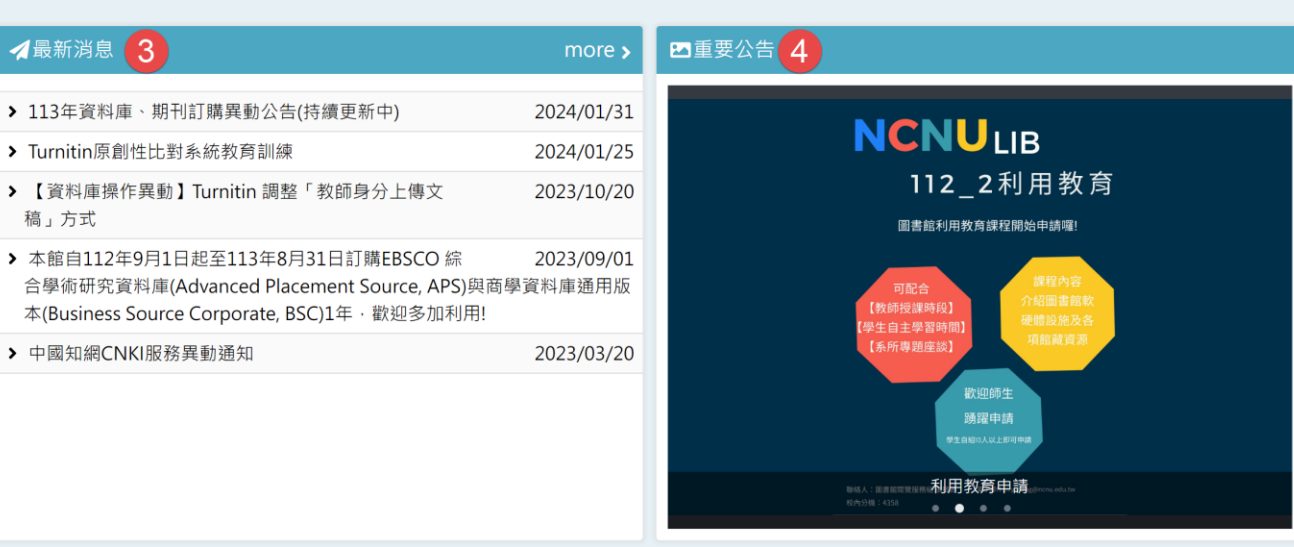

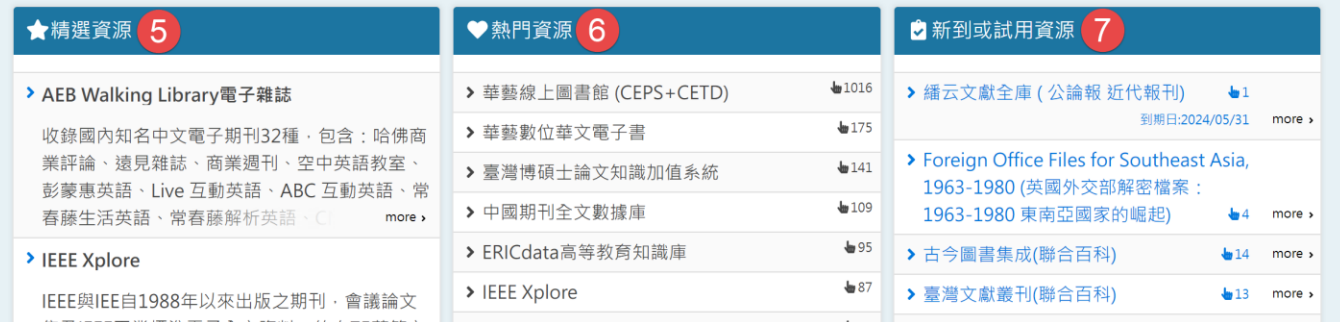

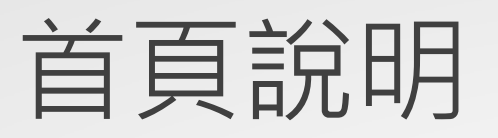

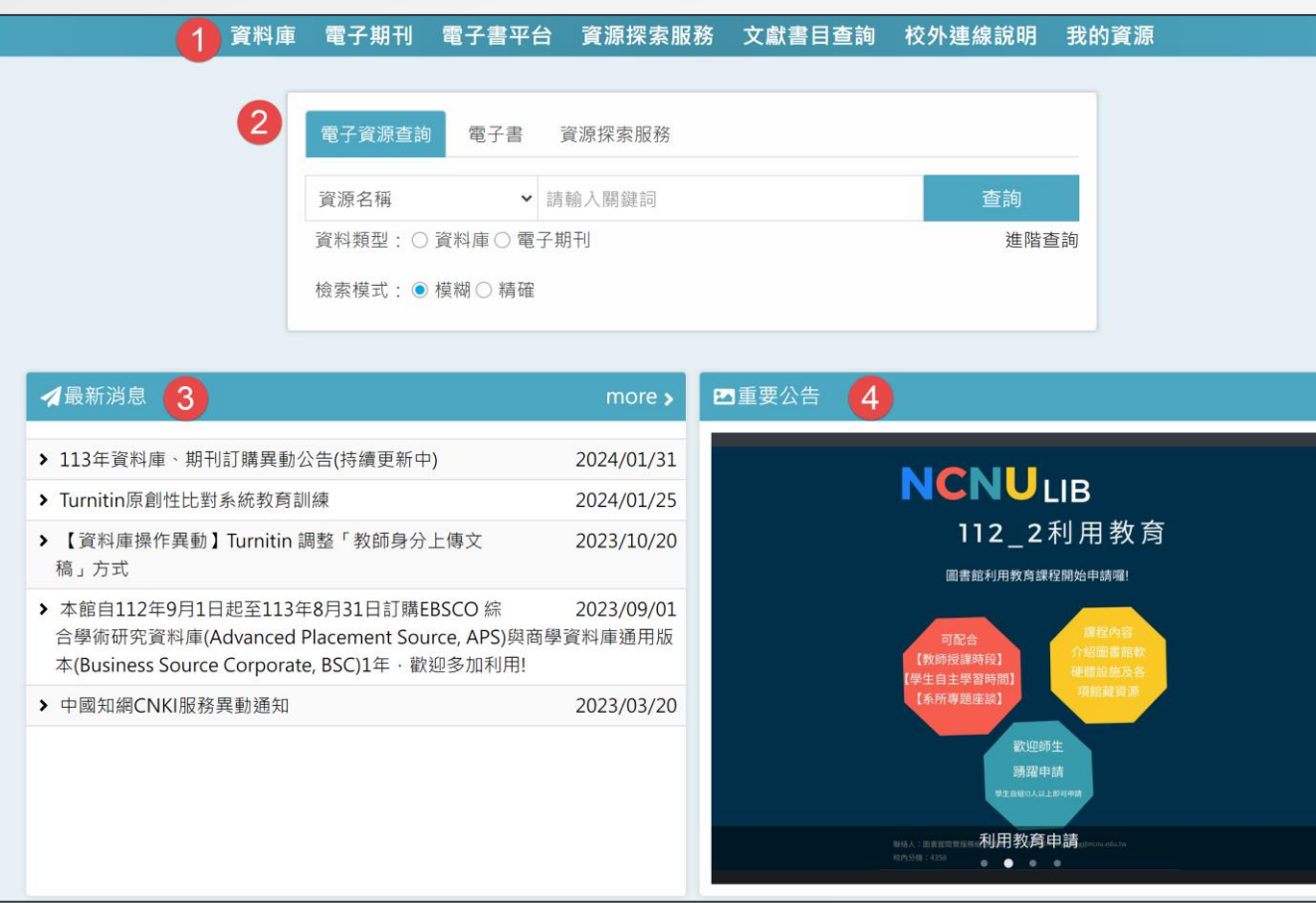

1. 主功能選單:

#### 2. 檢索區:

- 可選擇不限欄位、資源名稱、 ISSN/ISBN、資源主題欄位,輸入 關鍵字進行查詢。
- ② 電子資源查詢,可限定查詢的資料 類型,包含資料庫、電子期刊、電 子書、網路資源。
- 系統提供 「精確 」 、 「模糊」兩種 查詢模式供選擇。
- 3. 最新消息:使用者可於此瀏覽本系 統相關之最新訊息。

4. 重要公告:此處提供遵守著作權相 關規定。

### 首頁區塊說明

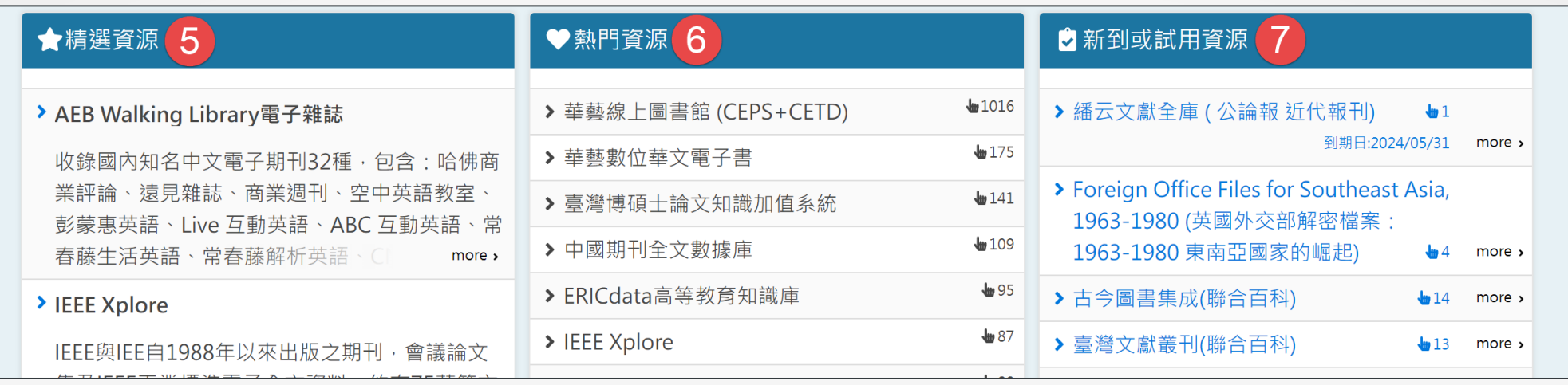

5.精選資源:圖書館不定期推薦 資料庫給使用者,並提供推薦 資源之相關介紹及說明。點選 後可直接連到該資源。

常被點閱的資源列表,點選後 可直接連到該資源。

6.熱門資源:此處為提供近期較 7.新到或試用資源:圖書館會於 此區不定期放置可供試用的資 源,點選後可直接連到該資源。

#### 電子資源查詢說明-簡易檢索

◆可在首頁檢索區中選擇欲查找的資源類型,並選擇欄位。 □例如,欲查找"華藝"相關的資料庫:

Step1:輸入「華藝」 Step2:資料類型選擇「資料庫」 Step3:進行檢索,即可找到與「華藝」相關的資料庫。

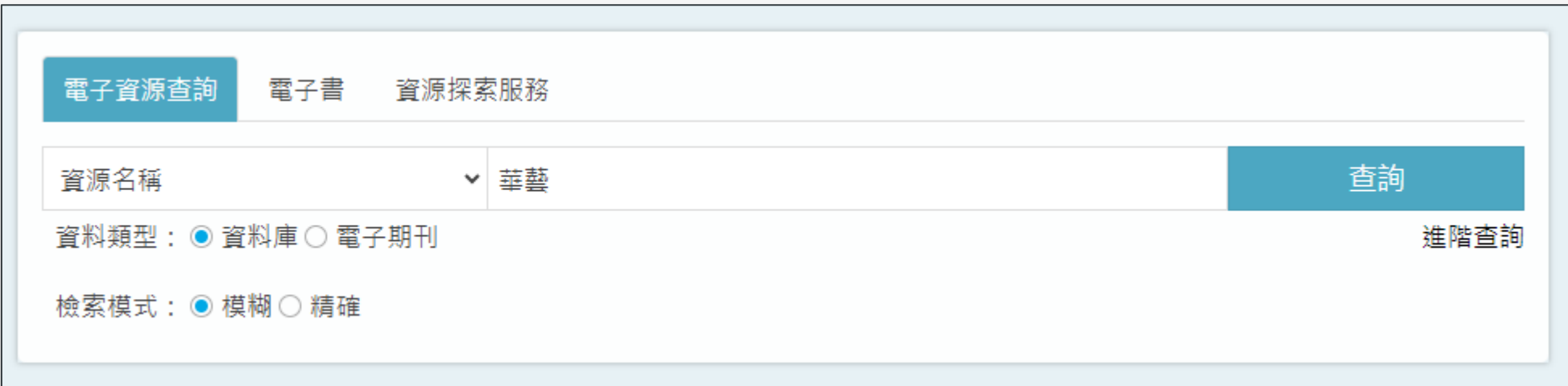

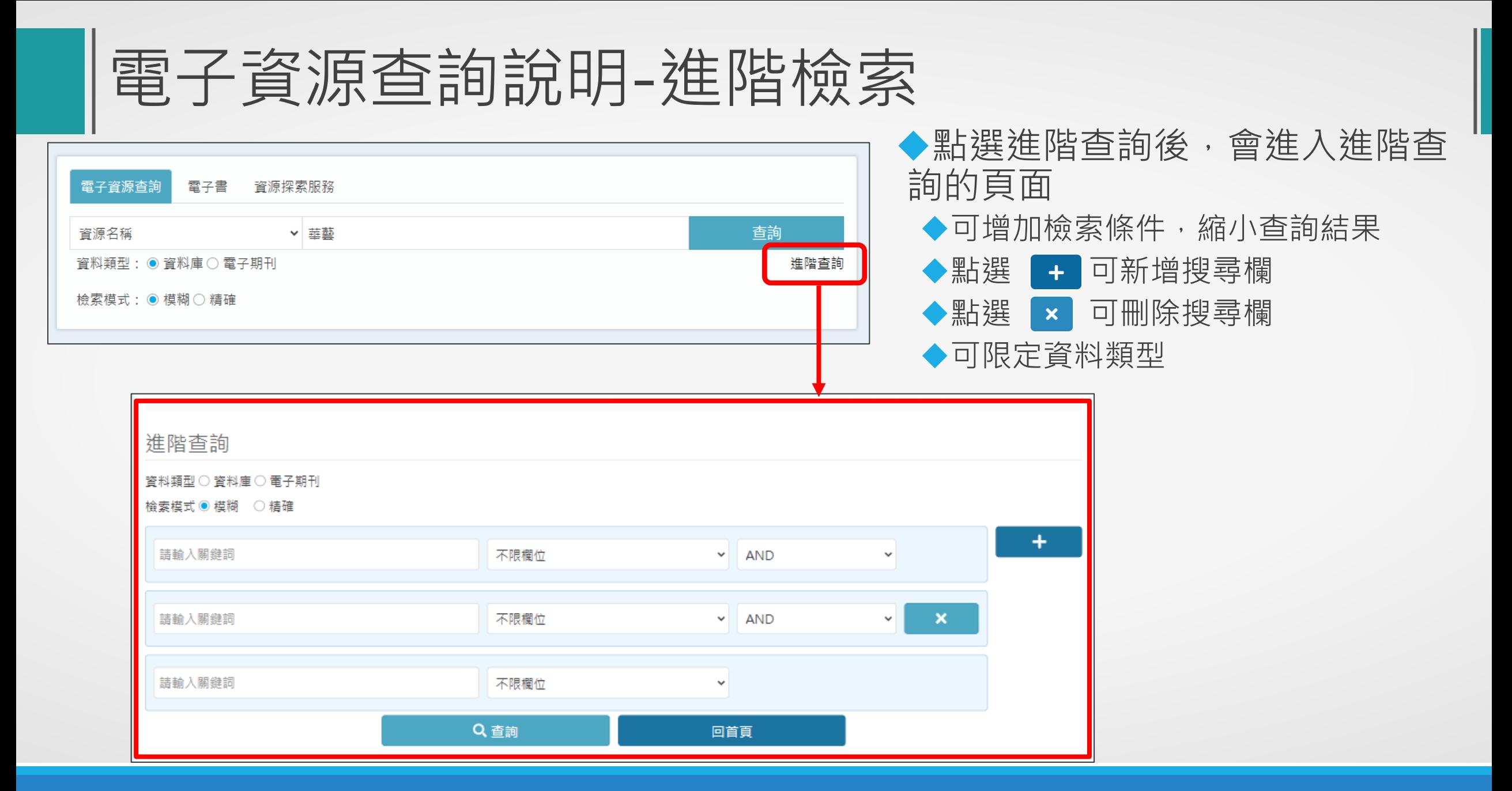

◆提供瀏覽檢索的功能:

◆資料庫:

全部資源、主題、語言、出版社/ 平臺、類型、試用資源、新到資源、 熱門點閱及收藏等瀏覽功能。

$$
\blacklozenge \overline{\texttt{e}} \overline{\texttt{e}} \overline{\texttt{f}} \overline{\texttt{f}} \overline{\texttt{f}} \overline{\texttt{f}} \overline{\texttt{f}} \overline{\texttt{f}} \overline{\texttt{f}}
$$

全部資源、主題、適用學院、出 版社/平臺、試用資源、新到資源、 期刊指標等瀏覽功能。

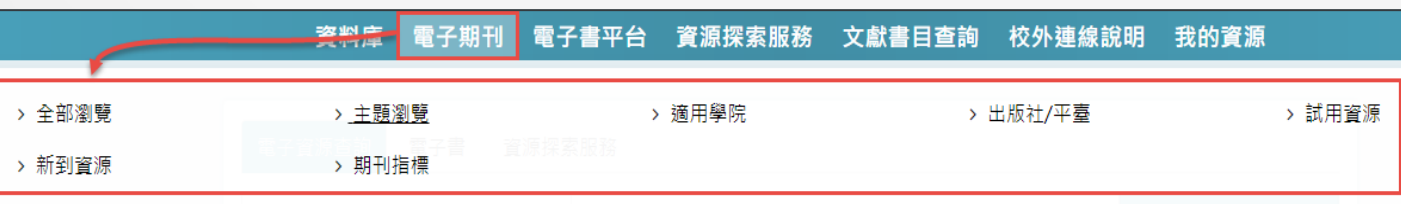

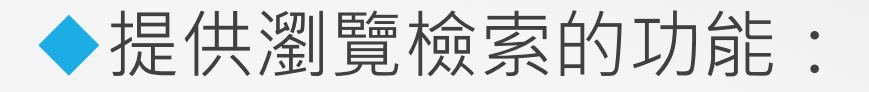

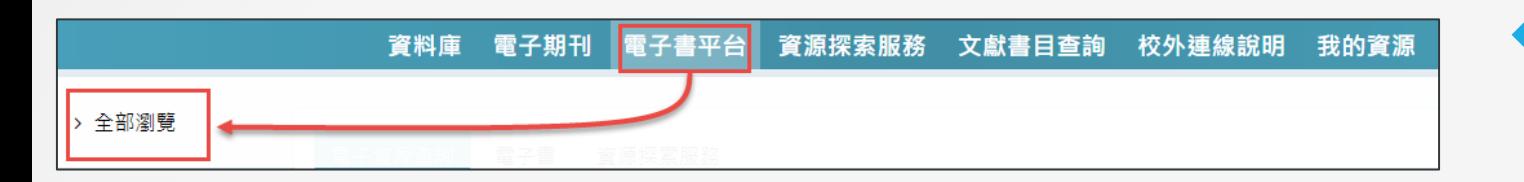

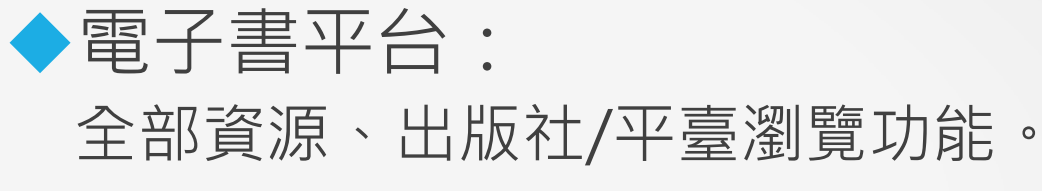

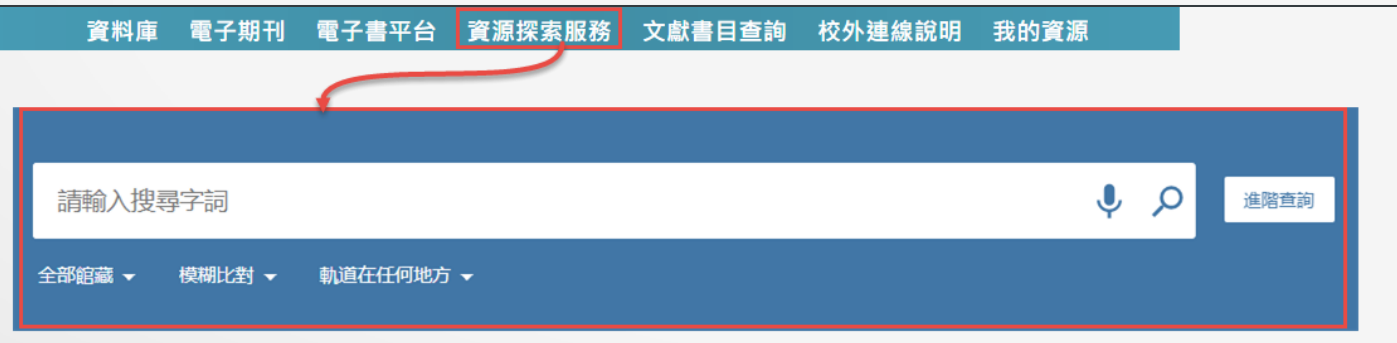

#### ◆資源探索服務:

實體館藏與線上全部資源。包含主 題、語言、出版社/平臺、試用資源 等瀏覽功能。

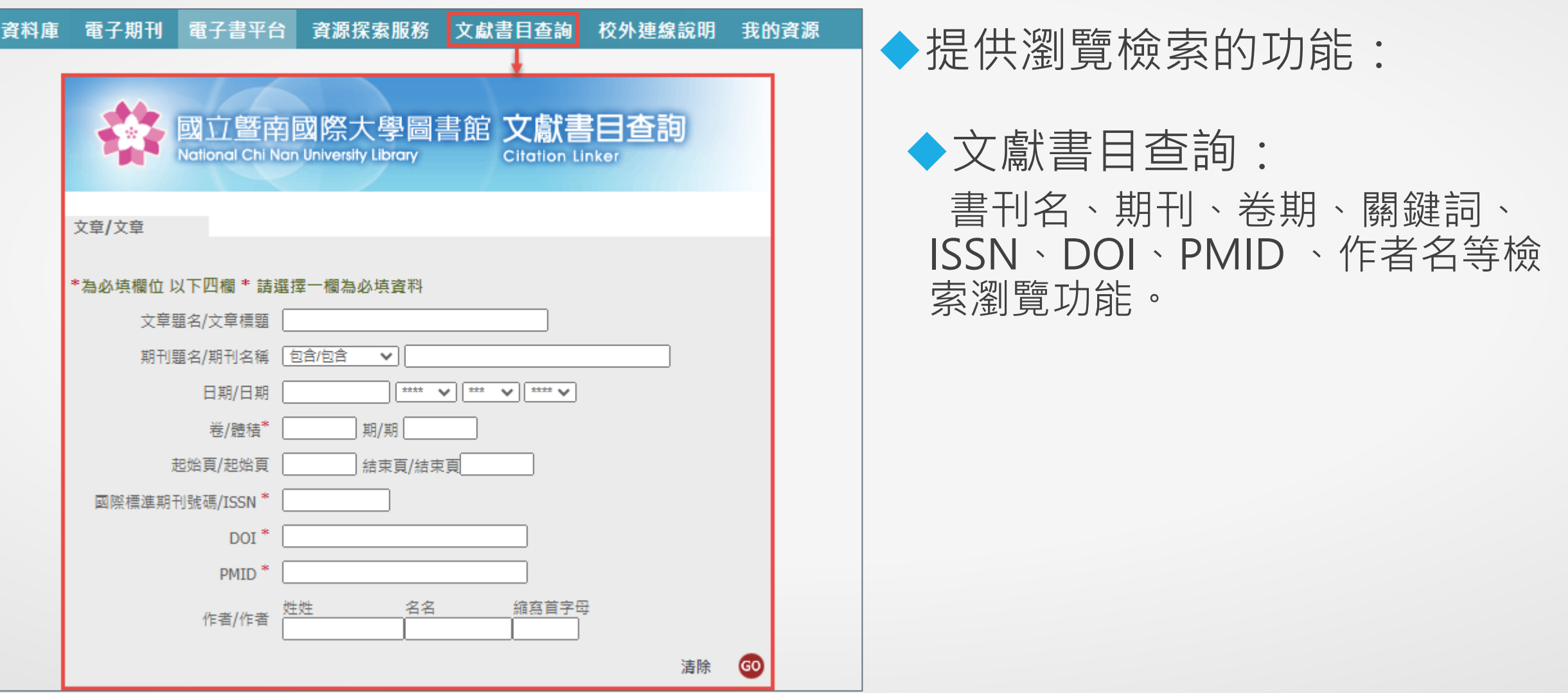

◆提供瀏覽檢索的功能:

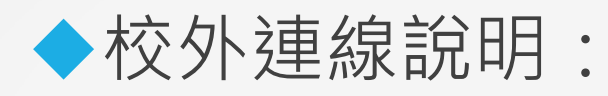

實體館藏與線上全部資源。包含主題、語言、出版社/平臺、試用資源等瀏覽 功能。

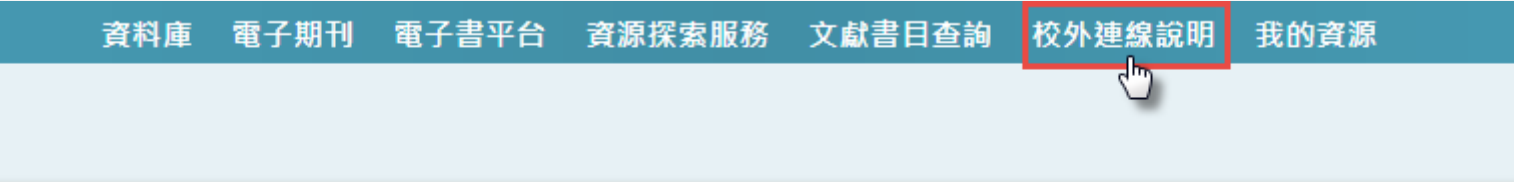

#### 電子資源查詢說明-瀏覽檢索(例:資料庫全部瀏覽)

◆欲查找的電子資料庫,其第一個字母為開頭A:

Step1:資源類型選擇「資料庫」

Step2:點選「題名篩選」

Step3:點選「A」字母,下方即會出現第一個字母為A開頭的電子資料庫列表。

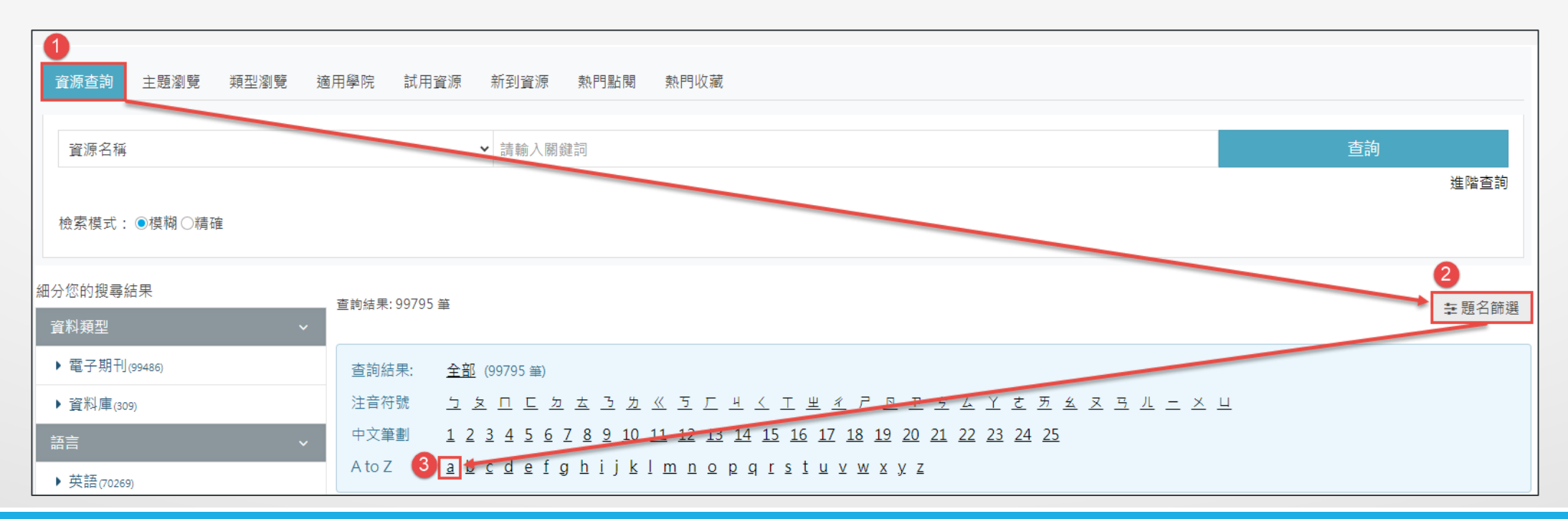

#### 電子資源查詢說明-瀏覽檢索(例:主題瀏覽)

◆例如,欲查找醫學相關的資料庫: Step1:資源類型選擇「資料庫」 Step2:點選「主題瀏覽」 Step3:選擇「生命科學與醫學」的主題 Step4: 即會出現與「生命科學與醫學」相關的資料庫

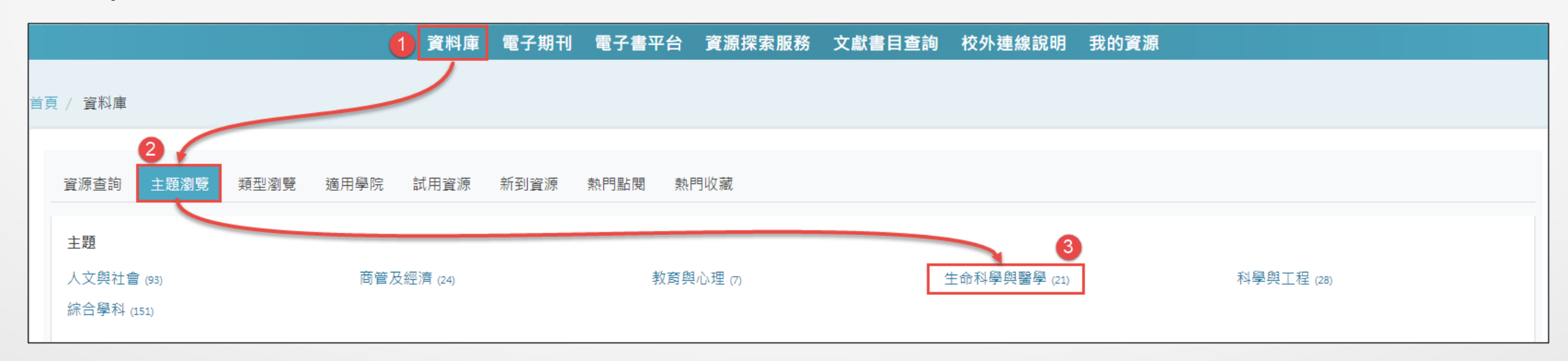

### 電子資源查詢說明-檢索簡目列表

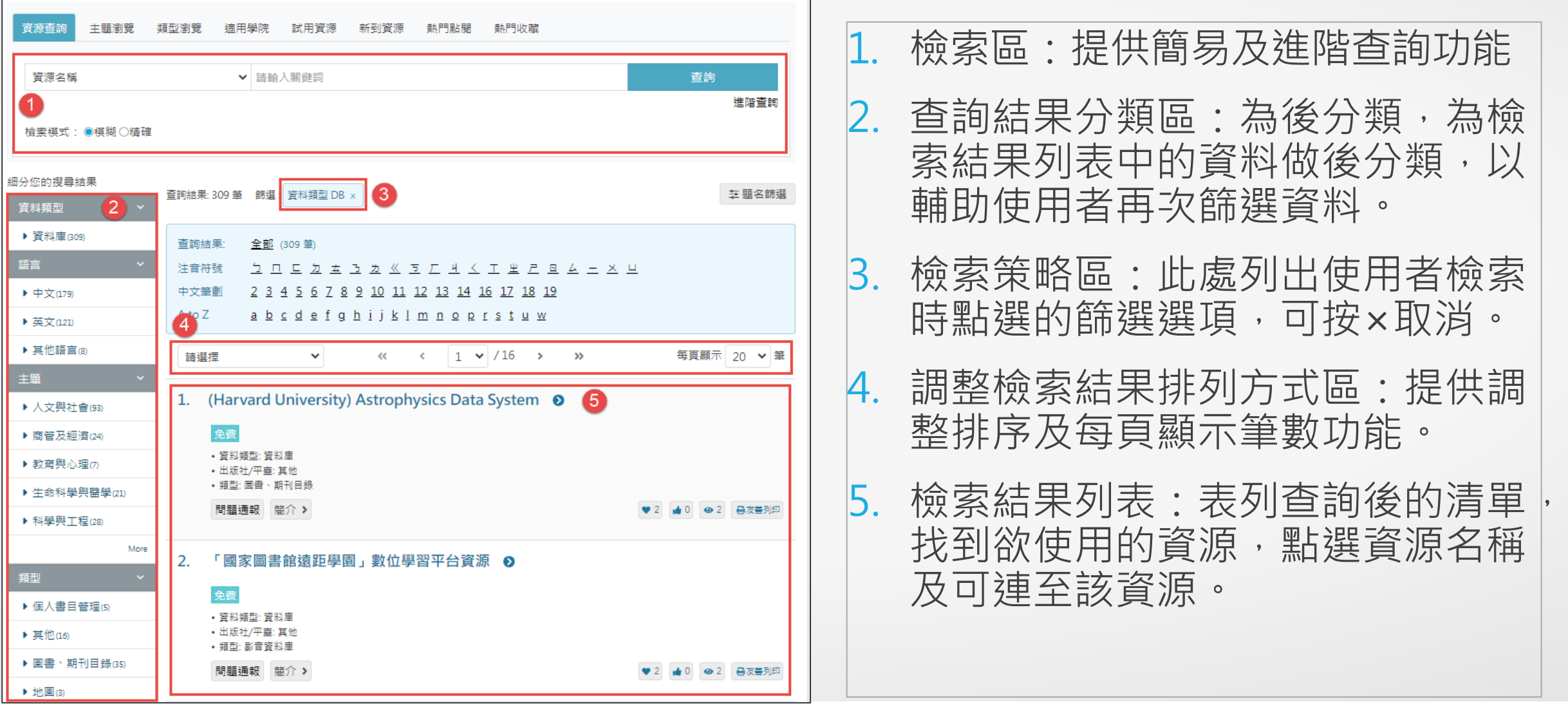

#### 電子資源查詢說明-檢索簡目列表

資源清單列表中提供以下功能:

◆問題通報(需登入):若資源使用上有任何問題,可使用此功能通報圖書館。

◆ ◆ 收藏(需登入):提供資源收藏功能。

◆ 推薦(需登入):提供資源推薦功能。

● 點閱:顯示該資源的點閱次數

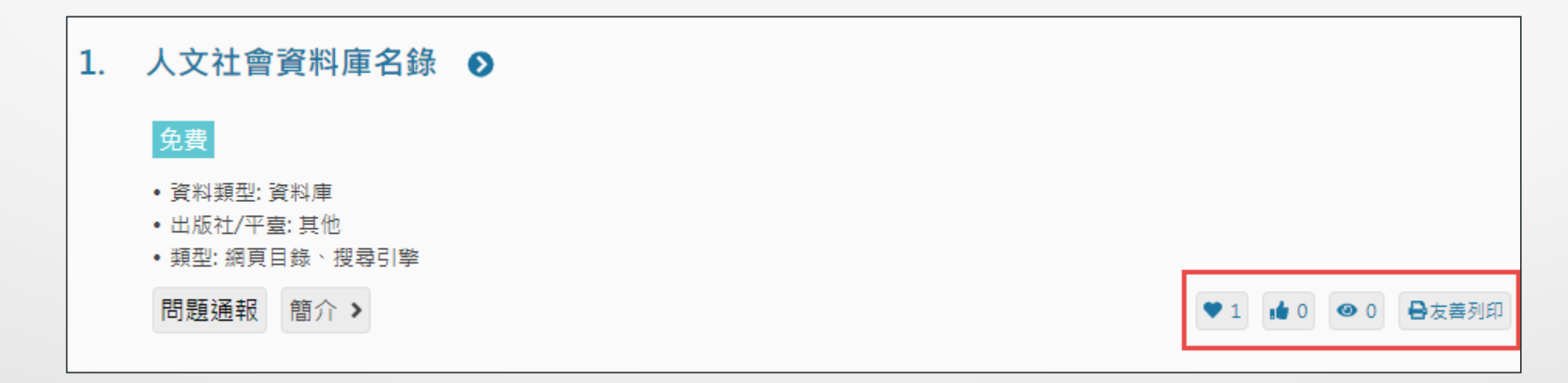

#### 電子資源查詢說明-個人化服務

#### ◆ 點選畫面上方「登入」或主選單的「我的資源」 ,即可使用收藏、推 薦、問題通報等個人化服務

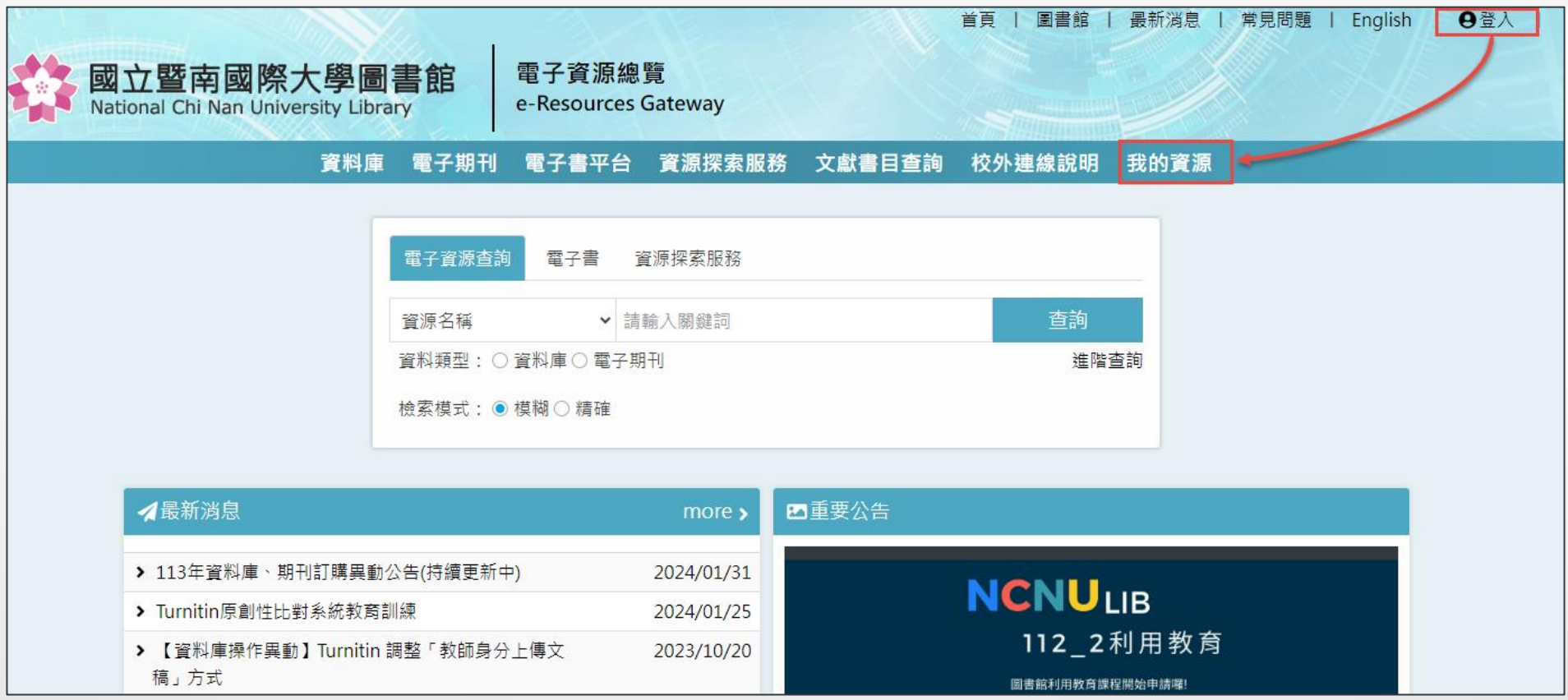

### 電子資源查詢說明-個人化服務(收藏)

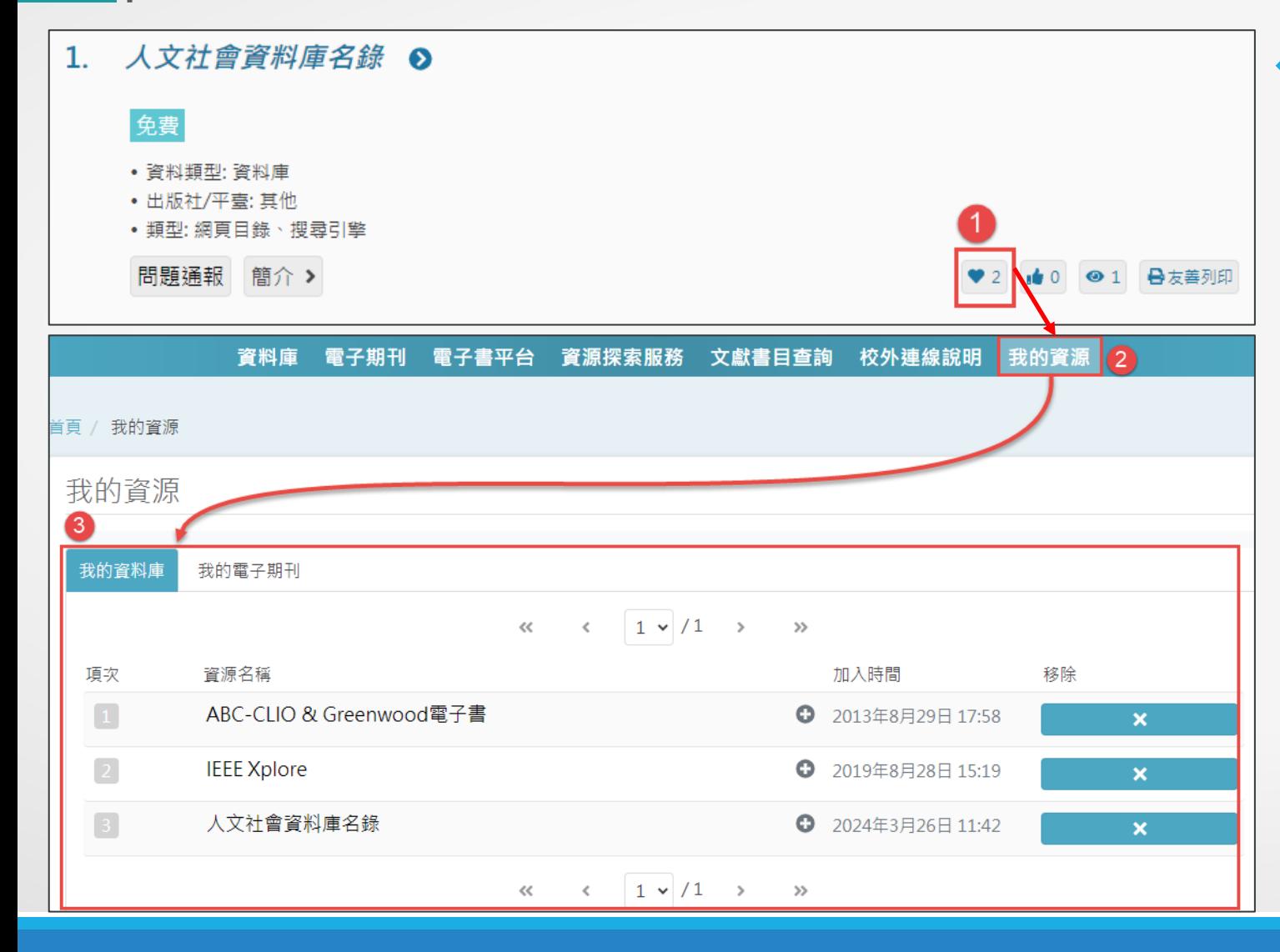

**◆若對某一資源想進行收藏,以便** 日後方便查找,可使用收藏功能:

Step1:點選該資源右方的 ● Step2:再至上方選單點選我的資源 Step3:點選資料類型,即可找到被 收藏的資源

註:若要取消對該資源的收藏, 請點選資源右方的×符號

### 電子資源查詢說明-個人化服務(推薦)

◆若想推薦某一資源,可使用推薦功能:

#### 點選該資源右方的 即可推薦該資源

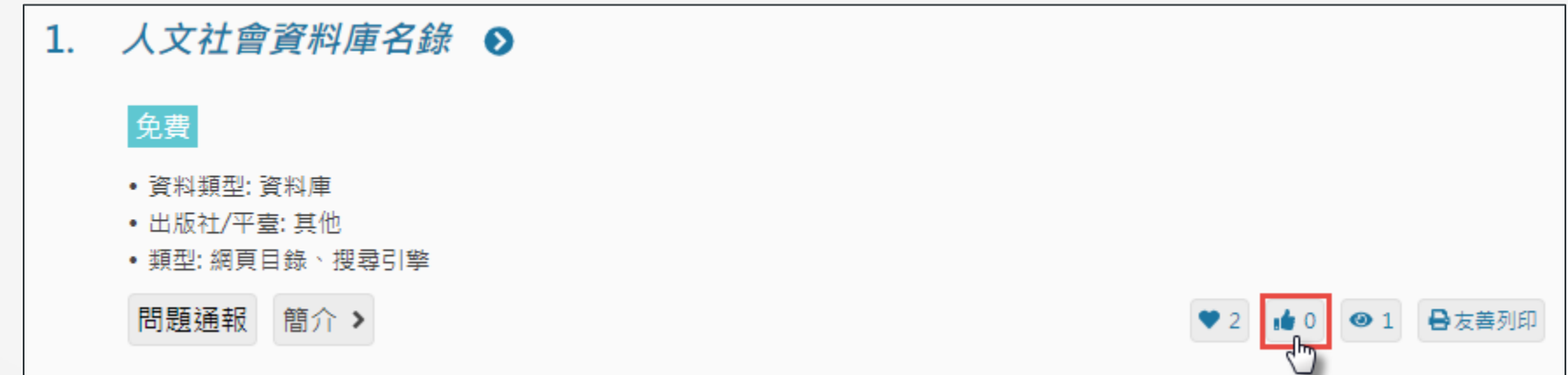

### 電子資源查詢說明-個人化服務(問題通報)

◆若在使用各項資源上有任何問題,可使用問題通報功能:

Step1:點選該資源下方的 Step2:在彈出視窗中輸入主旨、電子信箱及問題內容 Step3:點選送出,圖書館則會收到通知,開始進行處理。

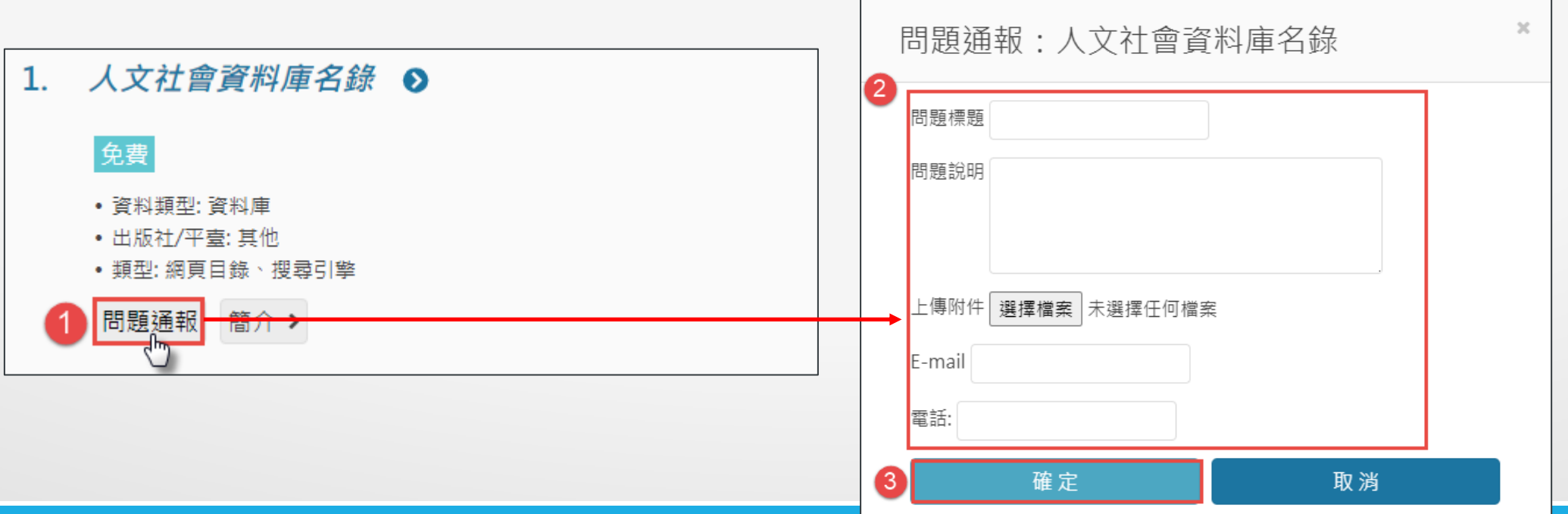